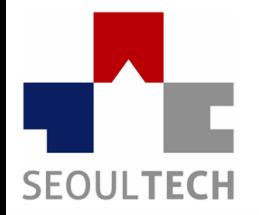

**SeoulTech UCS Lab** 

**Ubiquitous Computing & Security Laboratory** 

## **컴퓨터보안 실습**

### **2주차**

### **Wargame Challenge 문제풀이 (QR Code Puzzle, already got)**

## **실습 내용**

- **실습 사이트 소개**
- **웹 해킹 및 웹 포렌식 기초**
- **Wargame QR Code Puzzle 문제 확인**
- **Wargame QR Code Puzzle 문제 풀이**
- **Wargame already got 문제 확인**
- **Wargame already got 문제 풀이**

### **웹 해킹 및 웹 포렌식 기초**

- **웹 해킹**
	- **웹 사이트의 취약점을 공격하는 기술적 위협으로, 웹 페이지를 통하여 권한이 없는 시스템에 접근하거나 데이터 유출 및 파괴와 같은 행위**

- **웹 포렌식**
	- **사용자의 컴퓨터에 저장되어 있는 웹에 사용 흔적을 디지털 포렌식 방법을 이용하여 조사하는 것을 말함 웹 브라우저는 로그 정보(Cache, History, Cookie, Download List)를 파일로 남기는데 웹 포렌식은 이러한 로그 정보를 분석하는 것이 일반적임**

# **실습 사이트 소개**

- **Wargame.kr (<http://wargame.kr/challenge>)**
- 왼쪽 **Join** 눌러 회원가입 후에 **Login**

### Wargame.kr v2.1

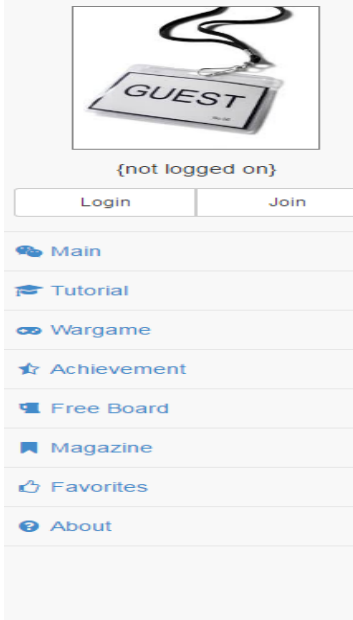

### Welcome to Wargame.kr

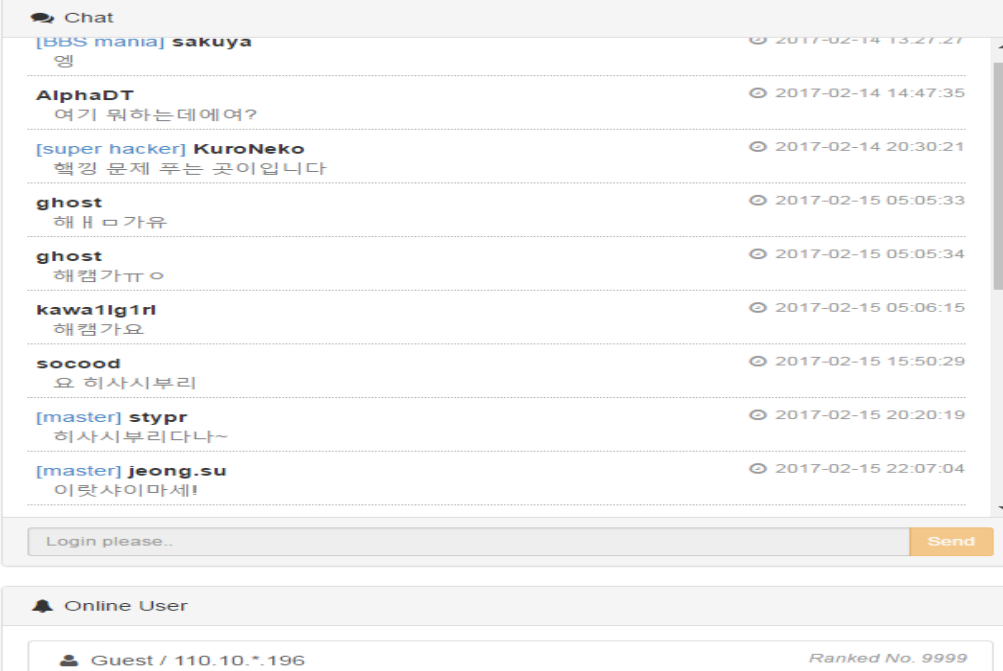

### **Wargame QR Code Puzzle 문제 확인**

- **QR Code Puzzle** 문제 **[\(http://wargame.kr:8080/qr\\_code\\_puzzle/](http://wargame.kr:8080/qr_code_puzzle/))**
- **QR**코드 모바일 **QR**코드 다운로드
- **QR**코드 **PC**스캔방법

**<http://www.onlinebarcodereader.com/>**

**OR Code Puzzle** 

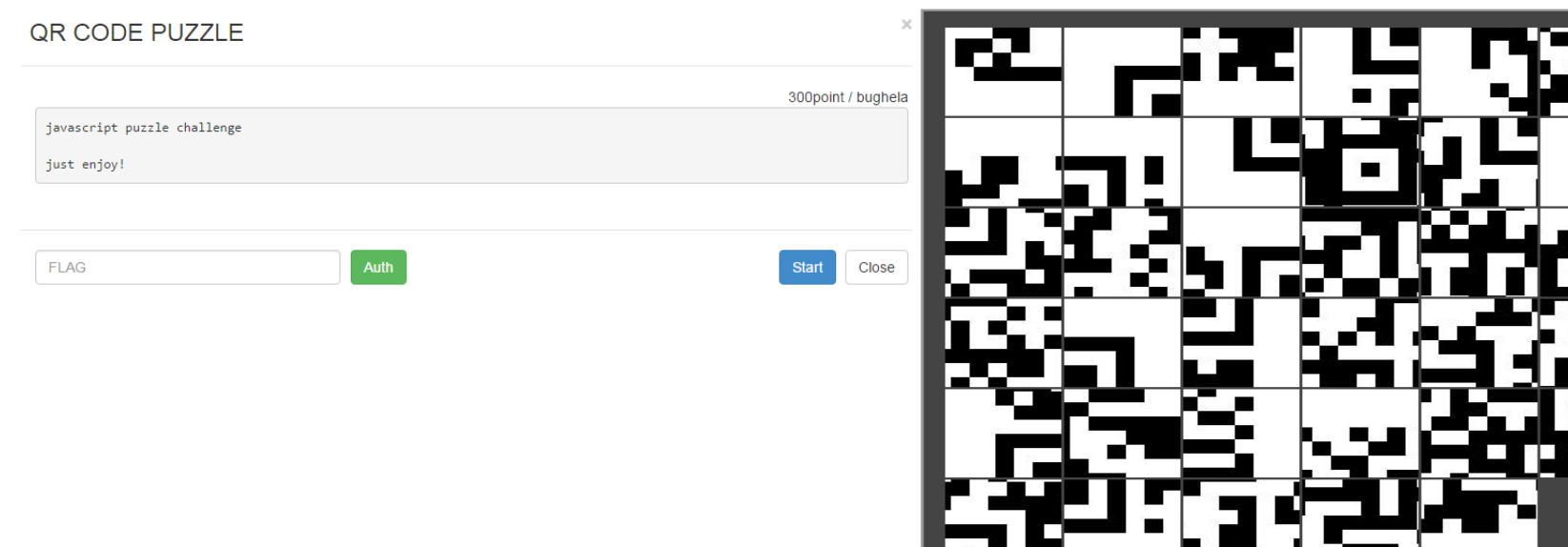

### **Wargame QR Code Puzzle 문제 풀이**

- **QR Code Puzzle** 문제 접근 방법 및 풀이
	- 우선 퍼즐을 맞추기 시도 **->** 퍼즐을 맞추기 힘들게 되어있음 **-> '**무엇을 해킹하는 문제일까**?'**고민 **->** 소스코드 확인**(F12) -> QR** 코드 파일이 기존 이미지에서 퍼즐파일로 바뀐 것으로 추측 **-> F12**의 통신하는 부분 **Network**을 들어감

```
\Psi <br/>bodv>
\blacktriangledown <center> == $0
     <script_tvpe="text/iavascript"_src="http://aiax.googleapis.com/aiax/libs/iquerv/1.6.1/iquerv.min.is"></script>
     <script type="text/javascript" src="jquery.jqpuzzle.js"></script>
     <script type="text/javascript" src="jquery.color-RGBa-patch.js"></script>
     <script type="text/javascript" src="jquery.blockUI.js"></script>
    ▼<script type="text/javascript">
       /* <! [CDATA[*/
        $(function(){ $('#join_img').attr('src',unescape('.%2f%69%6d%67%2f%71%72%2e%70%6e%67'));
         $('#ioin img').iqPuzzle({rows:6,cols:6,shuffle:true.numbers:false.control:false.style:{overlap:false}});
         hide_pz();});
        function hide pz()var pz=$('#join_img div'); if(pz[pz.length-2]){$(pz[1]).remove();$(pz[pz.length-
       21).remove(); } else{ setTimeout("hide pz()", 5); }
       \rightarrow/*]]>*/
     \langle/script\rangle▼<stvle>
       #join_img {padding:15px 15px 0 15px; border:2px solid #999; background-color:#444;}
     </style>

     <h1>OR Code Puzzle</h1>

    V<div class="jqPuzzle" id="join img" style="width: 496px; height: 512px; text-align: left; overflow: hidden; display:
   block; "V<div class="jqp-wrapper" style="width: 496px; height: 496px; border-width: 0px; padding: 0px; margin: 0px; position:
     relative; overflow: hidden; display: block; visibility: inherit;">
       ▶<div class="jqp-piece" style="width: 81px; height: 81px; background-image: url("./img/qr.png"); border-width: 0px;
       margin: 0px; padding: 0px; position: absolute; overflow: hidden; display: block; visibility: inherit; cursor: default;
       left: 249px; top: 0px; background-position: 0px 0px;" current="3">...</div>
       ▶<div class="jqp-piece" style="width: 81px; height: 81px; background-image: url("./img/qr.png"); border-width: 0px;
       margin: 0px; padding: 0px; position: absolute; overflow: hidden; display: block; visibility: inherit; cursor: default;
       left: 415px; top: 83px; background-position: -83px 0px;" current="11">...</div>
```
### **Wargame QR Code Puzzle 문제 풀이**

- **QR Code Puzzle** 문제 접근 방법 및 풀이
	- **Network** 에서 홈페이지와 통신할 때 주고 기존 **.png, .jpg**파일을 올려서 주고 받을 것으로 예상이 됨 **-> F12**를 켠 상태에서 **F5**를 눌러 통신내역을 확인함 **-> qr.png** 파일이 나타남 **->** 더블클릭 **-> qr**코드 스캔 후 **Auth** 값을 입력 **->** 문제 **clear**
	- 웹 소스코드 보는 방법과 홈페이지 **HTML** 을 알게 되었고**,** 웹 해킹이라는 것은 다양한 접근 방법에서 나타나는 것임
	- **Ps.** 정말 이 해결 방법을 모른 사람들은 그림판으로 **qr**코드를 직접 캡쳐해서 하나하나 맞춘 후 스캔 하였다고 함**……**

### **Wargame already got 문제 확인**

• **Already got** 문제 **[\(http://wargame.kr:8080/already\\_got/](http://wargame.kr:8080/already_got/))**

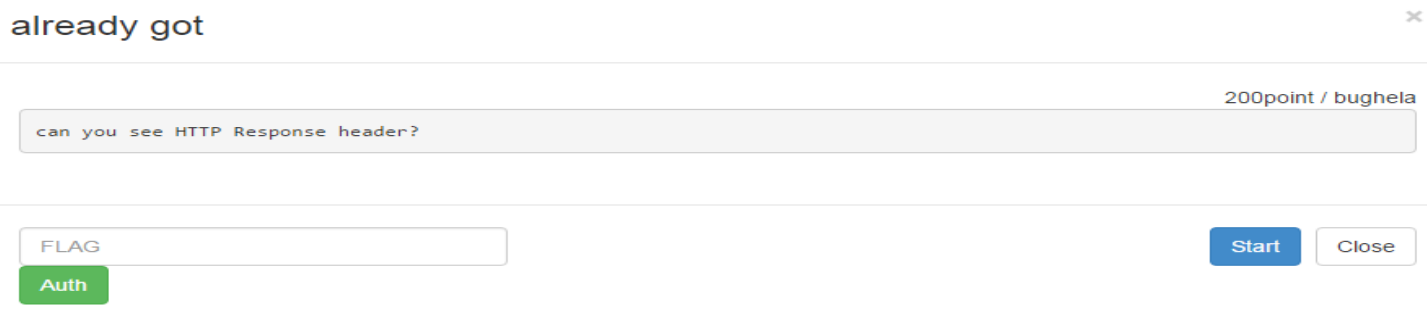

you've already got key! :p

### **Wargame already got 문제 확인**

- **Already got** 문제 접근 방법 및 풀이
	- 문제 영어 해석 **->** 당신은 **HTTP Response header** 를 볼 수 있니**?-> Response =** 응답을 보내는 서버에 대한 정보 **-> '**무엇을 해킹하는 문제일까**?'**고민 **->** 소스코드 확인**(F12) -> F12**의 통신하는 부분 **Network** 체크 **-> F12**를 켠 상태에서 **F5**를 눌러 통신내역을 확인함 **->** 문제를 보면 **HTTP**  구조를 자세히 알아보라는 내용을 뜻함 **-> already\_got/** 통신 상태 체크 **-> Response header**  부분을 열기 **-> Flag** 부분 확인 **-> Auth** 답은 **http response headers** 에 **flag** 부분에 보면 이미 나타나 있다는 것을 알려준 문제

### **Wargame already got 문제 확인**

• **Already got** 문제 접근 방법 및 풀이

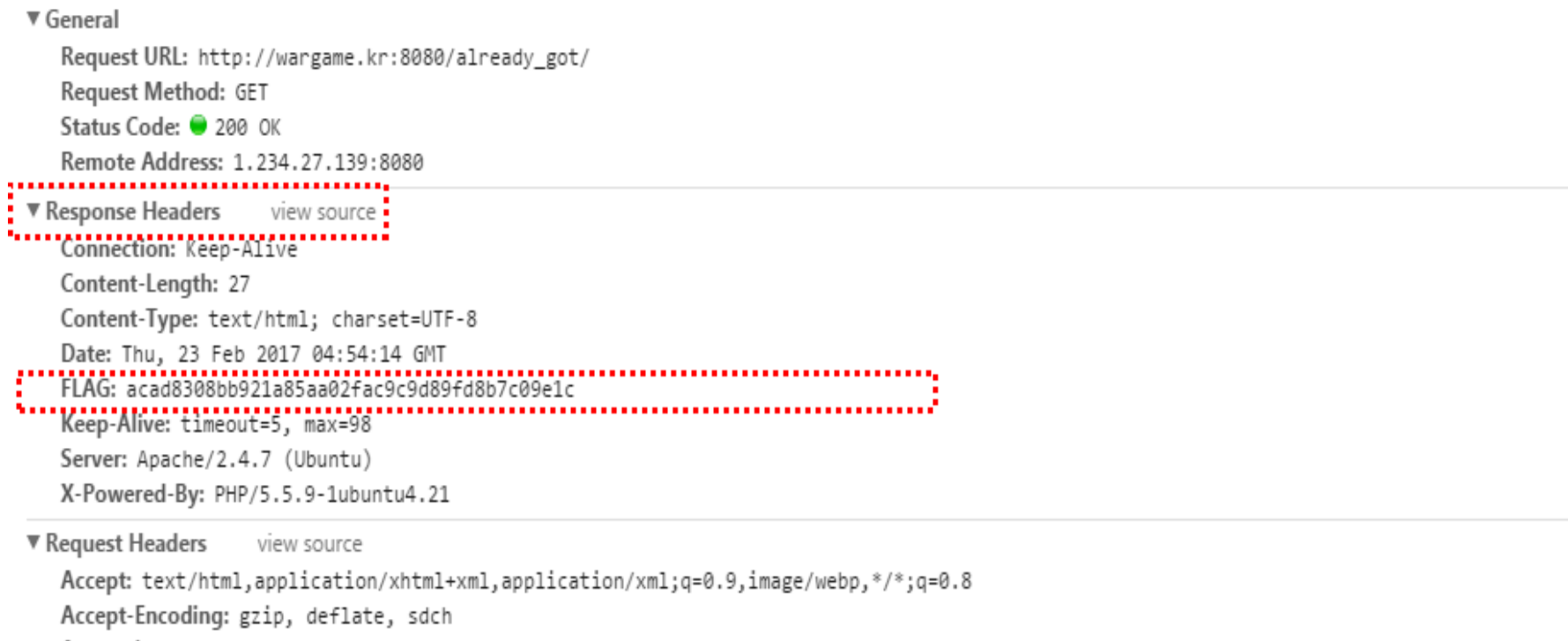

Accept-Language: ko-KR, ko; q=0.8, en-US; q=0.6, en; q=0.4

Cache-Control: max-age=0

Connection: keep-alive

Cookie: ci\_session=a%3A10%3A%7Bs%3A10%3A%22session\_id%22%3Bs%3A32%3A%22b9edd711754a0eea204240c23eaaaea6%22%3Bs%3A10%3A%22ip\_address%22% A%22117.17.198.100%22%3Bs%3A10%3A%22user\_agent%22%3Bs%3A113%3A%22Mozilla%2F5.0+%28Windows+NT+6.1%3B+Win64%3B+x64%29+AppleWebKit%2F537.3 L%2C+like+Gecko%29+Chrome%2F56.0.2924.87+Safari%2F537.36%22%3Bs%3A13%3A%22last\_activity%22%3Bi%3A1487824892%3Bs%3A9%3A%22user\_data%22%3

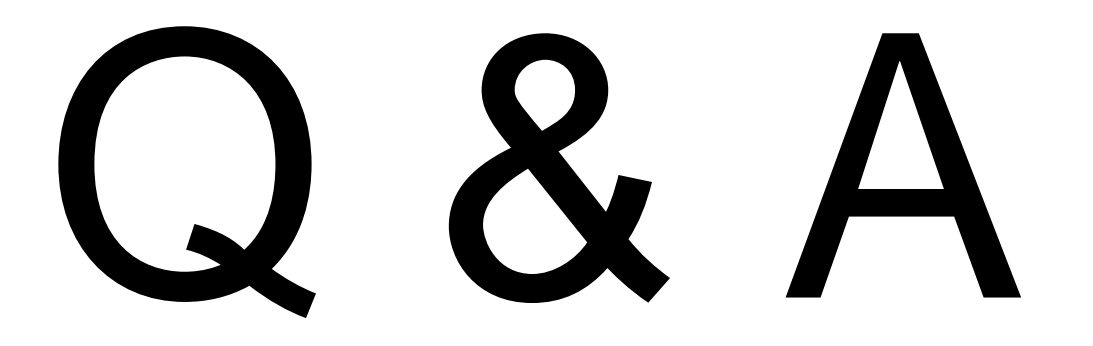

참고 문헌 :